*Deutscher Kanu-Verband*

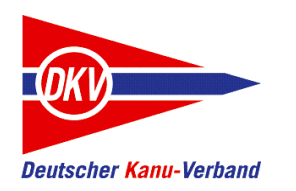

# Schulungen mit dem eFB-Schulungssystem durchführen

Eine Kurzanleitung

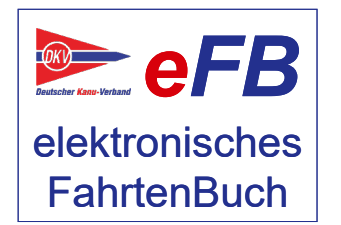

eFB-Team, August 2021

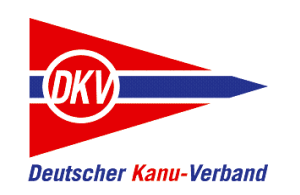

## Zu den Kurzanleitungen

Auf der Website des elektronisches Fahrtenbuches – https://www.kanu-efb.de – gibt es ein umfangreiches Benutzerhandbuch. Dieses Benutzerhandbuch ist in Modulform aufgebaut und folgt der Menüstruktur des eFB. Damit ist zu jeder Funktion eine eigene Hilfeseite vorhanden.

Bei der regelmäßigen Arbeit mit dem eFB werden für verschiedene Aufgaben häufig mehrere Funktionen benötigt. Hier setzt die vorliegende Kurzanleitung ein und ergänzt das Online-Handbuch:

Sie nimmt den Blickwinkel von Arbeitsabläufen ein und stellt Abläufe lösungsorientiert anhand von Beispielen dar.

Der grundsätzliche Aufbau aller Kurzanleitungen ist zudem als Begleitmaterial für Schulungen in den Landeskanuverbänden, den Kanubezirken und den Vereinen geeignet.

Bitte beachten Sie auch Aktualisierungshinweise zu diesen Kurzanleitungen auf der eFB-Website.

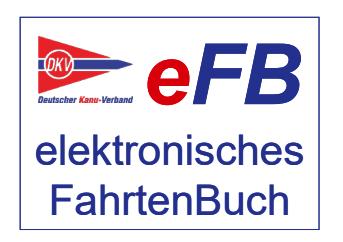

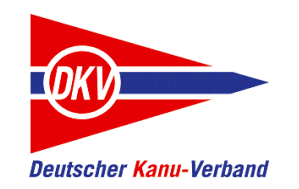

## Das Schulungssystem – Themen dieser Kurzanleitung

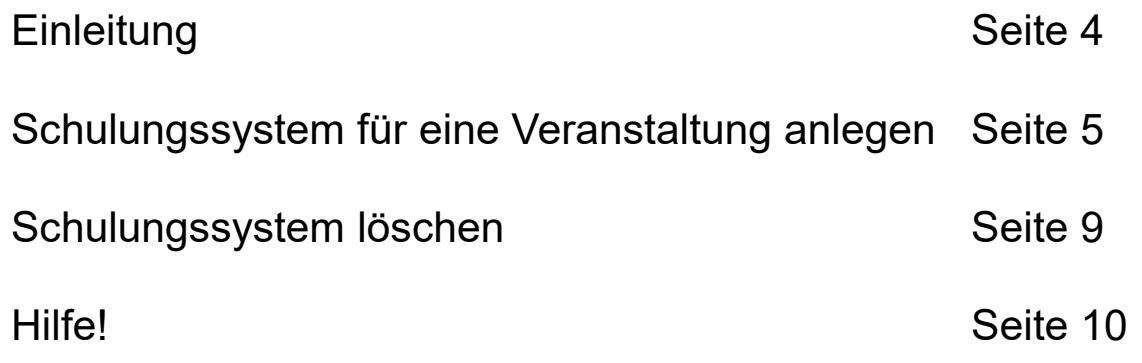

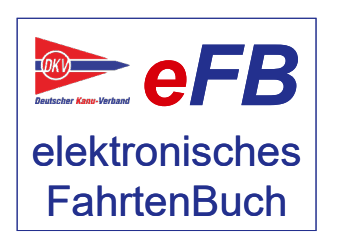

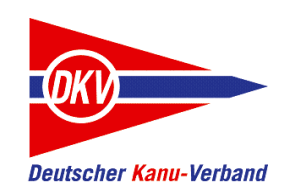

#### Das Schulungssystem

Diese Kurzanleitung richtet sich speziell an Multiplikatoren in den Landesverbänden und Bezirken des DKV zur Durchführung von Schulungen.

Alle Informationen beziehen sich auf eine spezielle Schulungsversion des eFB und sind NICHT für das "live"-System unter https://efb.kanu-efb.de gültig.

Sie müssen als Multiplikatoren / Schulungsleiter für das eFB eingetragen sein, um die nachfolgenden Schritte durchzuführen.

Diese Kurzanleitung zeigt, wie Sie eine Schulung vorbereiten – also ein Schulungssystem einrichten – und es nach der Schulung wieder löschen können. Hierzu finden alle Schritte im speziellen Bereich https://schulung.kanu-efb.de statt.

Beachten Sie für die Durchführung von Schulungen und instruieren Sie auch alle Teilnehmer dementsprechend: **Im Schulungssystem dürfen zu keinem Zeitpunkt Echtdaten von Personen oder Organisationen erfasst werden.**

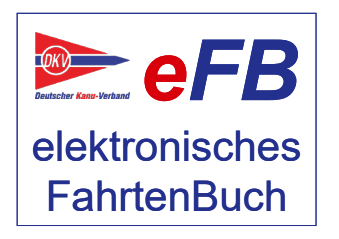

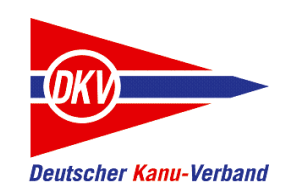

#### Schulungssystem anlegen

Rufen Sie die Adresse

https://schulung.kanu-efb.de

in ihrem Browser auf. Unter dieser URL erreichen Sie das Schulungssystem und richten eine eFB-Schulungsversion für ihre Veranstaltung ein. Später werden die Schulungsteilnehmer ebenfalls unter dieser Webadresse während der Schulung arbeiten.

Als registrierter Schulungsleiter finden Sie im Menü "Administration" die zwei Einträge

- eFB Schulungsumgebung anlegen
- eFB Schulungsumgebung anzeigen

Wir werden zunächst eine Schulungsumgebung anlegen.

Als Beispiel soll uns eine Veranstaltung im LKV Niedersachsen und dort in dem Bezirk Hannover mit fünf Teilnehmern dienen.

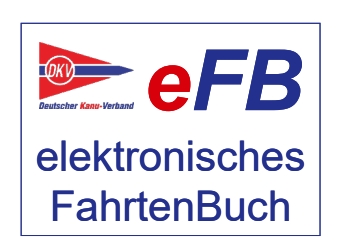

Im Schulungssystem ermöglichen wir es unseren Multiplikatoren gelegentlich, neue Funktionen zu erproben, die im "live"-System noch nicht vorhanden sind. Hier freuen wir uns natürlich besonders über Feedback. Soweit dem eFB-Team Schulungstermine bekannt sind, werden wir aber versuchen, Unterschiede zwischen der Schulungsumgebung und dem Echtsystem zu vermeiden.

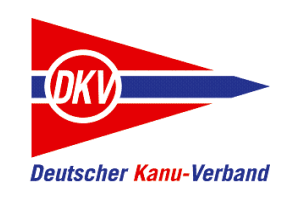

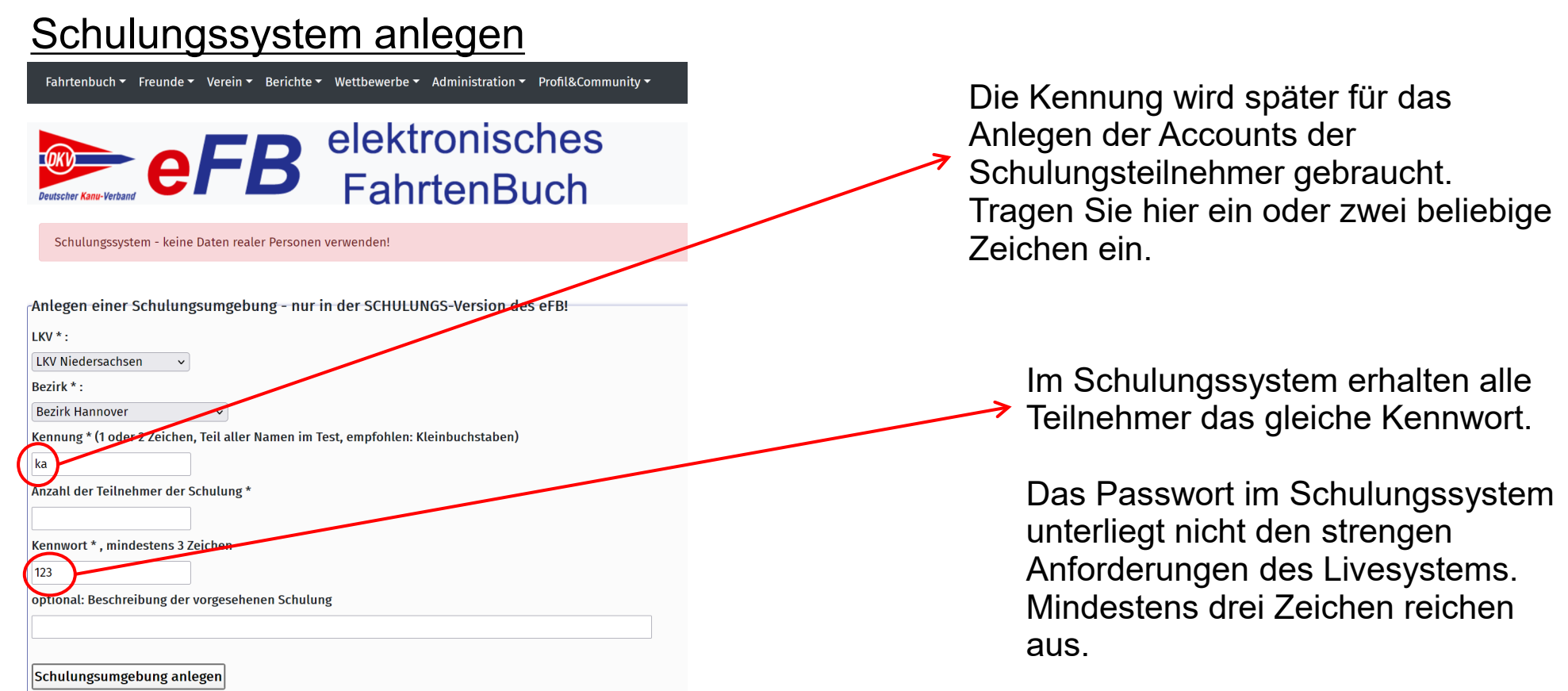

Haben Sie alles ausgefüllt, klicken Sie auf Schulungsumgebung anlegen. Nun wird für ihre Veranstaltung eine eFB-Version generiert, die bereits mit Übungsdaten gefüllt ist.

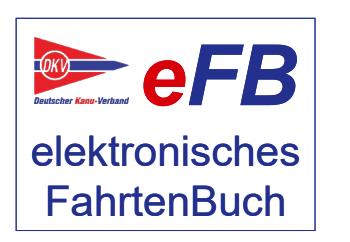

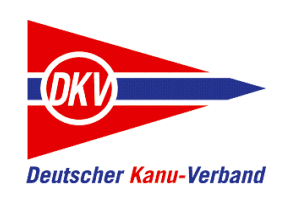

**FahrtenBuch** 

Systemrückmeldungen<br>Anlegen einer Schulungsumgebung - nur in der SCHULUNGS-Version des eFB!

Meldungen aus Anlegen der Schulungsumgebung: Verein NIH\_ka0 angelegt im Bezirk Hannover Verein NIH\_ka1 angelegt im Bezirk Hannover Verein NIH ka2 angelegt im Bezirk Hannover Verein NIH\_ka3 angelegt im Bezirk Hannover Verein NIH\_ka4 angelegt im Bezirk Hannover Verein NIH\_ka5 angelegt im Bezirk Hannover Alle Vereine werden im Bezirk Hannover angelegt Alle Namen beginnen mit NIH\_ka, gefolgt von der laufenden Nummer des Schulungsteilnehmers Alle Kennwörter lauten: 123

Das Schulungssystem hat nun sechs identische Vereine angelegt. Der Verein mit der laufenden Nummer 0 ist der Verein für Sie als Schulungsleiter. Für jeden Teilnehmer (im Beispiel war die Teilnehmerzahl 5 angegeben) besteht nun ein fortlaufender Übungsverein (Nummer 1 bis 5).

Schulungsumgebung angelegt (Vorgang-Nr: 300)

Die Namenskonventionen für die Übungsvereine sind leicht erklärt:

*eFB* elektronisches **N I H \_ k a x** NI steht hier für Niedersachsen. Sie finden hier ein eFB-internes Kürzel für den jeweiligen Landesverband, durch den die Schulung durchgeführt wird. Wenn die Schulung für einen Bezirk stattfindet, steht hier ein Kürzel des Bezirks. Im Beispiel: "H" für Hannover. Dies ist das Schulungskürzel, welches Sie zuvor eingegeben haben. X steht für die laufende Vereinsnummer.

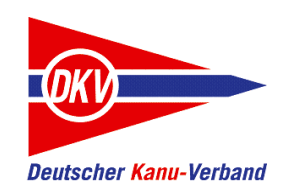

### Fertige Beispielaccounts

In jedem der Beispielvereine NIH kax (x=Teilnehmernummer) sind folgende Accounts fertig eingerichtet:

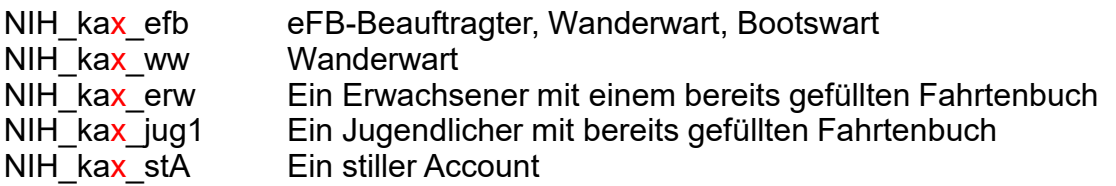

Die Endungen sind für alle Vereine in allen Schulungsumgebungen identisch, der erste Teil, hier NIH kax richtet sich nach den Eingaben auf der Seite zum Einrichten der Schulungsumgebung.

Das Kennwort für die Anmeldung in den Testvereinen haben Sie bereits: Es ist bei allen Vereinen identisch und lautet so, wie es von Ihnen festgelegt wurde (mind. drei Zeichen).

Für die Saison 2020 (01.10.2019 – 30.09.2020) wurden automatisch Beispieldaten hinterlegt.

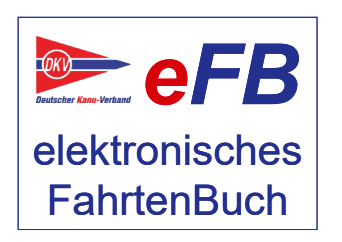

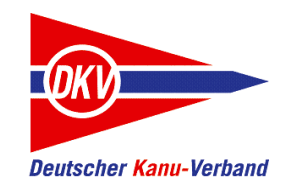

## Vorbereitete Schulungsumgebungen

Die Funktion "eFB Schulungsumgebungen anzeigen" im Administrator-Menü listet alle Schulungsumgebungen auf, die Sie eingerichtet haben. Diese Funktion gibt es natürlich nur bei Ihrem Schulungsleiter-Account, nicht innerhalb der Übungsvereine.

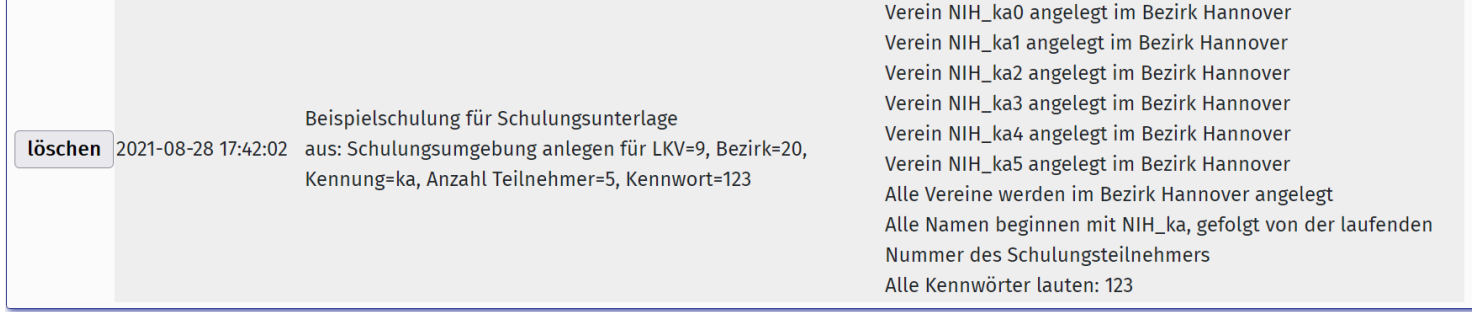

Hier finden Sie auch alle Namenskonventionen, Abkürzungen und Kennwortangaben in einer Übersicht. Wenn Sie mehrere Schulungen eingerichtet haben, hilft Ihnen der Infotext, der zu Beginn eingegeben wurde, um eine Schulungsumgebung zu identifizieren.

Haben Sie eine Schulung durchgeführt und benötigen die Daten nicht mehr, entfernen Sie den Eintrag bitte mit "löschen". Eine neue Schulungsumgebung im Ursprungszustand kann jederzeit von Ihnen neu angelegt werden.

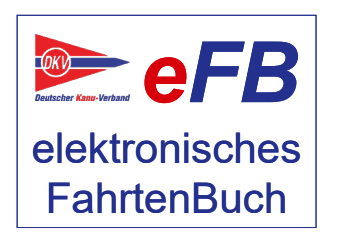

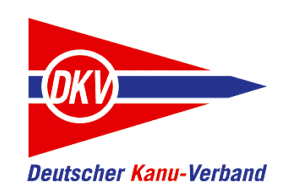

## Wenn nichts mehr geht: Hilfe!

Wenn Sie nicht mehr weiterkommen und Hilfe brauchen, gibt es mehrere Wege:

#### **eFB-Beauftragte und Wanderwart (im Verein und im LKV)**

Der eFB-Beauftragte im Verein ist der erste Ansprechpartner für Fragen rund ums eFB, der Wanderwart für Fragen rund um Wettbewerbsregeln. Wenn diese nicht weiter wissen oder wenn Sie selbst diese Aufgabe ausüben und Fragen haben, stehen in den meisten LKV auch eFB-Beauftragte und Landeswanderwarte als Ansprechpartner zur Verfügung.

#### **https://www.kanu-efb.de**

Die Support-Seite des DKV zum eFB. Die Seite wird vom ehrenamtlichen eFB-Team im DKV gepflegt. Hier finden Sie ein Onlinehandbuch und diese Kurzanleitungen. Außerdem haben wir verschiedene Supportkanäle:

#### **Forum**

Stellen Sie hier einfach Ihre Frage und diskutieren Sie mit anderen eFB-Nutzern. Auch das eFB-Team liest hier mit und kann Fragen beantworten. Dies ist unser öffentlicher Support und für jeden eFB-Nutzer einsehbar.

#### **Supportticket**

Es gibt auch Fragen, die sind auf öffentlichen Plattformen wie dem Forum nicht geeignet, da sie persönliche Daten enthalten. Mit einem Supportticket können Sie den direkten – nicht öffentlichen – Kontakt zum eFB-Team suchen.

Bitte haben Sie Verständnis, wenn Antworten nicht immer in wenigen Stunden zu bekommen sind: Alle Beteiligten arbeiten in ihrer Freizeit am elektronischen Fahrtenbuch.

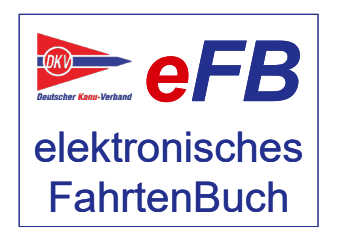